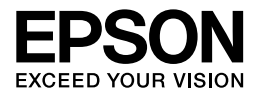

# Multimedia Storage Viewer<sub>™</sub> P-6000 Multimedia Storage Viewer<sub>™</sub> P-7000

# **Guide des opérations de base**

EPSON® est une marque déposée de Seiko Epson Corporation.

Photo Fine and its logo are registered trademarks or trademarks of Seiko Epson Corporation in Japan and other countries. Photo Fine Premia is a proprietary technology of Epson Imaging Devices Corporation.

Microsoft®, Windows® et Windows Vista® sont des marques déposées de Microsoft Corporation aux États-Unis et/ou dans d'autres pays.

Apple® et Macintosh® sont des marques déposées de Apple Inc.

SD™ est un nom de marque.

QuickTime et le logo QuickTime sont des noms de marque ou des marques déposées de Apple Inc., utilisés sous licence.

Ce produit est commercialisé sous la licence MPEG-4 Visual Patent Portfolio License pour un usage personnel et non commercial dans le cadre de (i) l'encodage vidéo conforme à la norme visuelle MPEG-4 (vidéo MPEG-4) et/ou (ii) du décodage de vidéos MPEG-4 encodées par un utilisateur engagé dans des activités personnelles et non commerciales et/ou obtenues auprès d'un fournisseur vidéo autorisé par MPEG LA à proposer des vidéos MPEG-4. Aucune licence n'est accordée et ne doit être considérée comme acquise dans le cadre de tout autre usage. Vous pouvez obtenir des informations supplémentaires relatives aux utilisations promotionnelles, internes et commerciales et aux licences auprès de MPEG LA, L.L.C. (<www.mpegla.com>).

La technologie de codage audio MPEG Layer-3 est utilisée sous licence de Fraunhofer IIS et Thomson.

Ce produit est commercialisé sous licence AVC Patent Portfolio License pour un usage personnel et non commercial dans le cadre de (i) l'encodage vidéo conforme à la norme AVC (vidéo AVC) et/ou (ii) du décodage de vidéos AVC encodées par un utilisateur engagé dans des activités personnelles et non commerciales et/ou obtenues auprès d'un fournisseur vidéo autorisé à proposer des vidéos AVC. Aucune licence n'est accordée et ne doit être considérée comme acquise dans le cadre de tout autre usage. Vous pouvez obtenir des informations supplémentaires auprès de MPEG LA, L.L.C. (<www.mpegla.com>).

Adobe®, Adobe® Photoshop® et Adobe® RGB sont des marques déposées de Adobe Systems Incorporated aux États-Unis et/ou dans d'autres pays.

Avis général : les autres noms de produit utilisés dans ce guide sont donnés uniquement à titre d'identification et peuvent être des noms de marque de leur détenteur respectif. Epson dénie toute responsabilité vis-à-vis de ces marques.

Copyright © 2008 Seiko Epson Corporation. Tous droits réservés.

# *[Table des matières](#page-7-0)*

### *Chapitre 1 [Pour commencer](#page-9-0)*

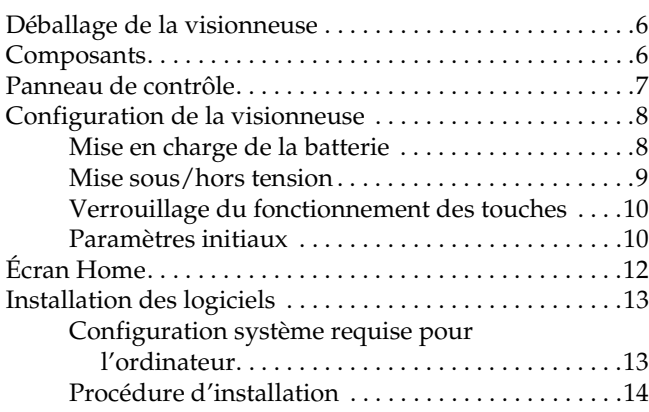

### *Chapitre 2 Transfert de données vers la visionneuse*

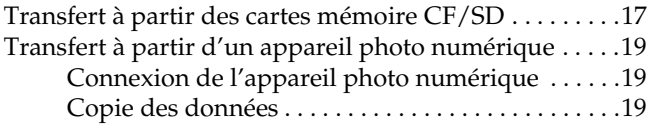

### *Chapitre 3 [Affichage des images](#page-23-0)*

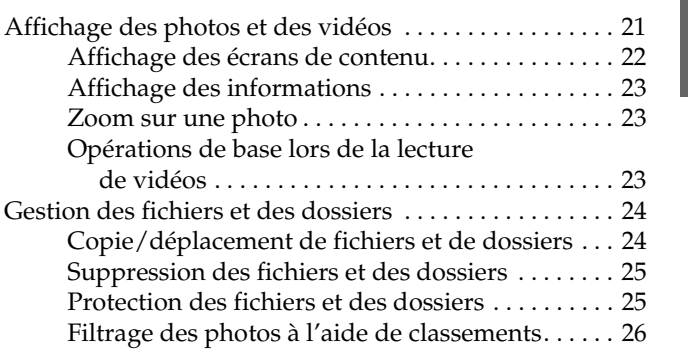

### *Chapitre 4 [Sauvegarde de données à partir de la](#page-28-0)  visionneuse*

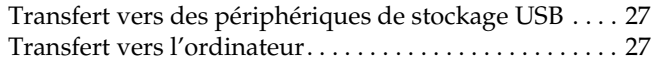

### *Chapitre 5 Création d'une impression personnalisée*

Utilisation du menu de l'assistant d'impression . . . . . . 29

**Français**

### *Chapitre 6 [Autres fonctions](#page-34-0)*

### *Chapitre 7 Dépannage*

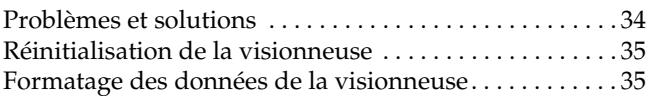

# *Consignes de sécurité*

### *Indications Avertissement, Important et Remarque*

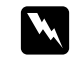

w *Avertissement Mise en garde à respecter attentivement afin d'éviter les blessures corporelles.*

c *Important Mise en garde à respecter afin d'éviter d'endommager votre équipement.*

### *Remarque*

*Informations importantes et conseils utiles sur le fonctionnement de la visionneuse.*

### *Lors de l'utilisation de la visionneuse*

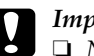

- c *Important :* ❏ *[N'exposez la visionneuse à aucun choc, faute de](#page-34-1)* 
	- *[quoi des](#page-34-1) anomalies de fonctionnement risquent de survenir.*
	- ❏ *Ne formatez PAS le disque dur de la visionneuse sur votre ordinateur, faute de quoi la visionneuse ne pourra plus fonctionner. Dans ce cas, testez le format en suivant la procédure de la section « Formatage des données de la visionneuse » à la page 35. Si le problème persiste, vous devez contacter un centre de maintenance Epson agréé. Les réparations seront facturées et n'entreront pas dans le cadre de la garantie Epson.*
	- ❏ *Ne faites pas tomber la visionneuse et ne la soumettez à aucun choc. Soyez prudent lors du transport du périphérique. Les chocs violents peuvent en effet endommager le disque dur interne et entraîner la perte de données.*
	- ❏ *Epson n'est pas responsable de la sauvegarde ou de la récupération des données. Nous vous recommandons vivement de créer vos propres fichiers de sauvegarde.*

### *Remarque :*

*Pour plus de consignes et d'informations relatives à l'utilisation de la visionneuse, reportez-vous au Guide d'utilisation.*

# *Chapitre 1*

# *Pour commencer*

# *Déballage de la visionneuse*

Assurez-vous que tous les éléments illustrés ci-dessous sont inclus dans la boîte.

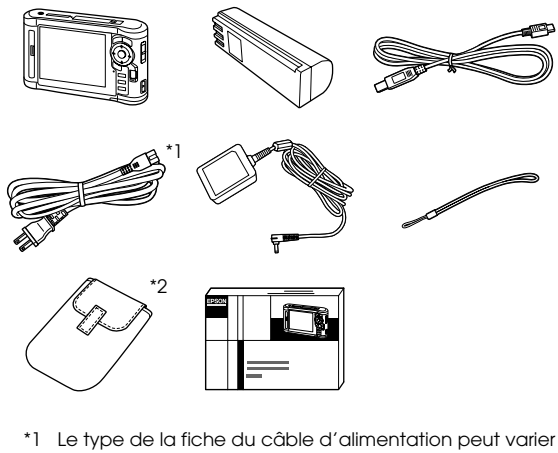

- selon les normes locales.
- \*2 Les éléments inclus peuvent varier selon le pays et le modèle.

# *Composants*

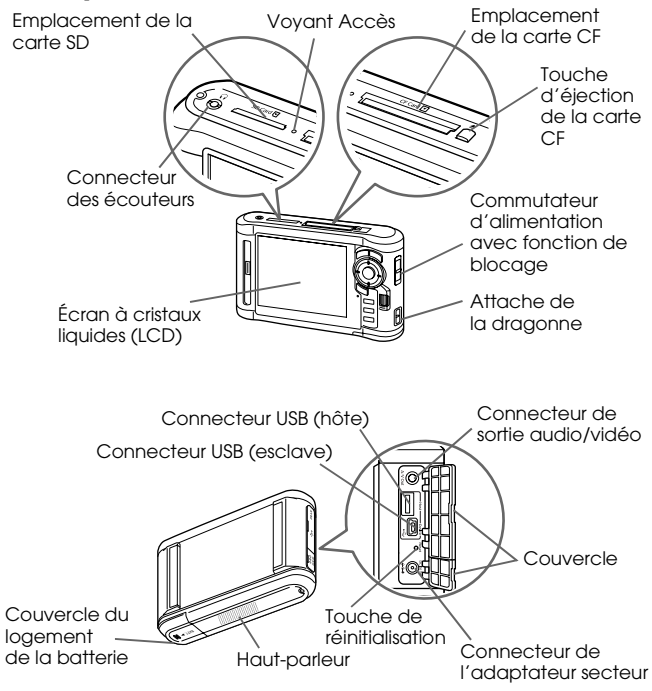

# <span id="page-6-0"></span>*Panneau de contrôle*

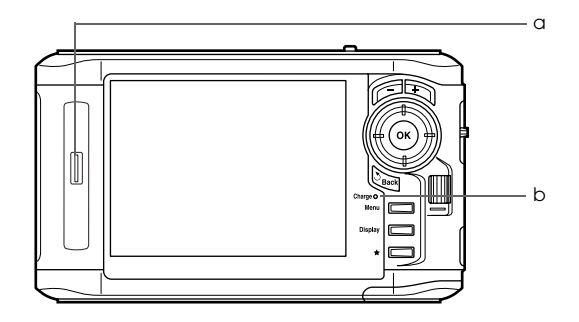

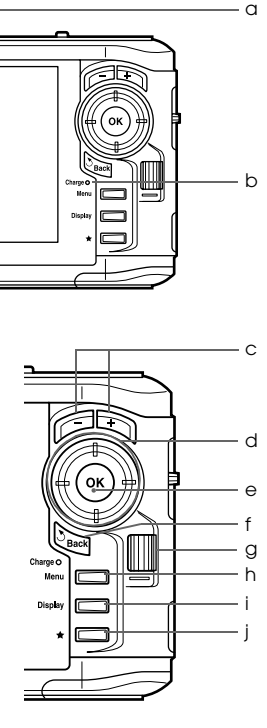

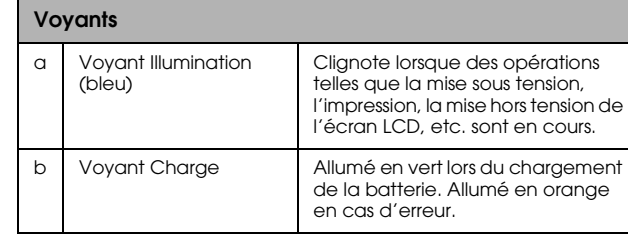

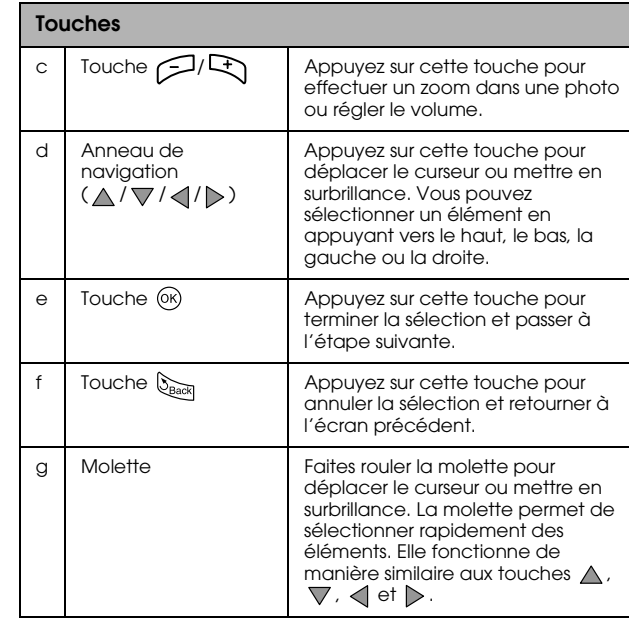

<span id="page-7-0"></span>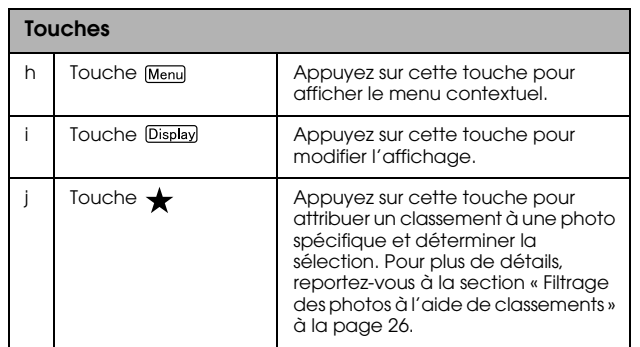

# <span id="page-7-1"></span>*Configuration de la visionneuse*

# *Mise en charge de la batterie*

1. Ouvrez le couvercle du logement de la batterie.

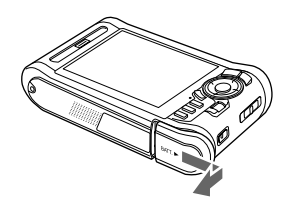

2. Insérez la batterie dans le compartiment en suivant le sens de la flèche figurant sur l'autocollant apposé sur la batterie.

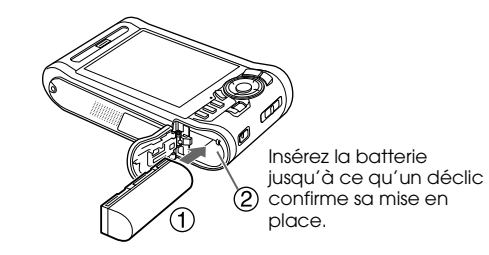

3. Fermez le couvercle du logement de la batterie et faites-le glisser vers la gauche jusqu'à ce qu'un déclic confirme sa mise en place.

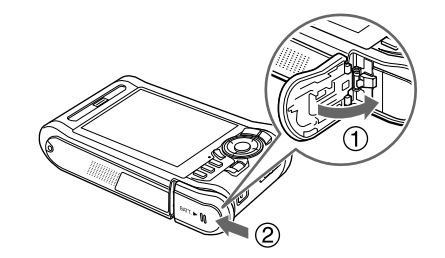

4. Connectez l'adaptateur secteur et branchez l'autre extrémité de l'adaptateur dans une prise électrique.

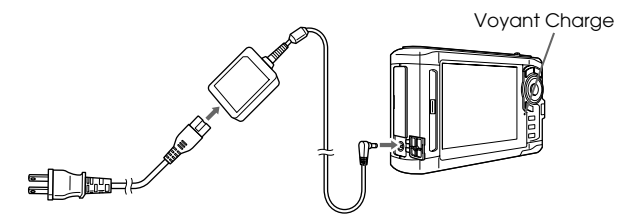

Le voyant Charge s'allume en vert lors du chargement. Lorsque la visionneuse n'est pas sous tension, le chargement complet de la batterie nécessite environ trois heures et demie.

- c *Important :* ❏ *Déconnectez l'adaptateur [secteur avant de retirer la](#page-33-0)  [bat](#page-33-0)terie.*
	- ❏ *Ne branchez pas l'adaptateur secteur tant que la batterie n'est pas en place, faute de quoi la visionneuse risque d'être endommagée.*
	- ❏ *Si le voyant* Charge *s'allume en orange, reportez-vous à la section « Dépannage » à la page 34.*

# <span id="page-8-0"></span>*Mise sous/hors tension*

Assurez-vous que la batterie est insérée.

Faites glisser le commutateur d'alimentation sur  $I/\mathcal{O}$ . Le voyant Illumination s'allume.

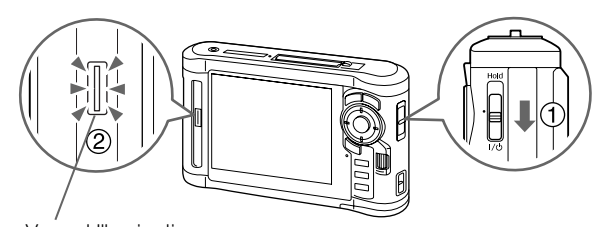

Voyant Illumination

Pour mettre le périphérique hors tension, faites glisser le commutateur d'alimentation sur  $I/O$  et maintenez le commutateur enfoncé jusqu'à ce que l'écran de mise hors tension apparaisse.

# $\frac{1}{2}$  $\frac{5}{1}$ 1**Français**

# <span id="page-9-0"></span>*Verrouillage du fonctionnement des touches*

Faites glisser le commutateur d'alimentation sur Hold.

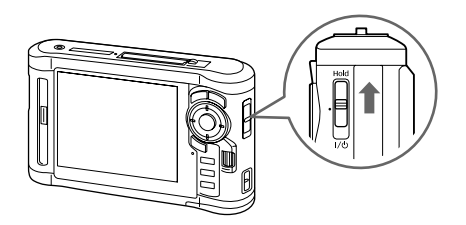

Pour désactiver le verrouillage (Hold), faites de nouveau glisser le commutateur vers le centre.

# <span id="page-9-1"></span>*Paramètres initiaux*

Lorsque vous mettez la visionneuse sous tension pour la première fois, l'écran des paramètres s'affiche.

Définissez la langue, la date et l'heure.

1. Sélectionnez la langue à l'aide des touches  $\triangle / \nabla$ , puis appuyez sur  $\circledast$ .

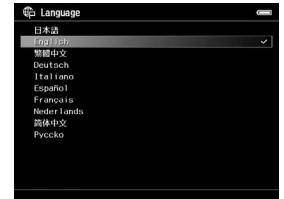

- 2. Lorsque le message « Set current Date and Time. (Sél date/heure.) » apparaît, appuyez sur  $\circledR$  pour poursuivre.
- 3. Définissez la date et l'heure à l'aide des touches  $\triangle/\nabla/\triangle/\triangleright$ .

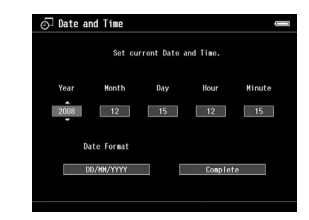

4. Une fois tous les paramètres définis, sélectionnez Complete (Terminer) à l'aide des touches  $\langle | \rangle$ , puis appuyez sur  $\circledast$ .

### *Remarque :*

*Si environ 24 heures s'écoulent une fois la batterie retirée, il est possible que le réglage de la date et de l'heure soit perdu et que vous deviez de nouveau définir la date et l'heure.*

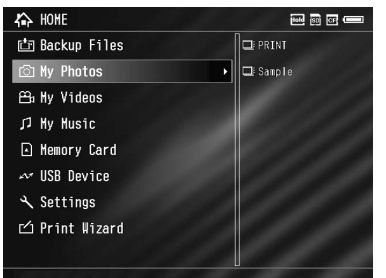

<span id="page-11-0"></span>*Écran Home* Les tableaux suivants détaillent le menu d'icônes de l'écran Home.

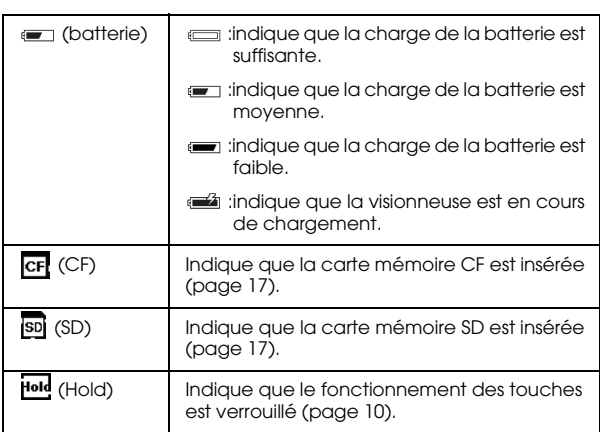

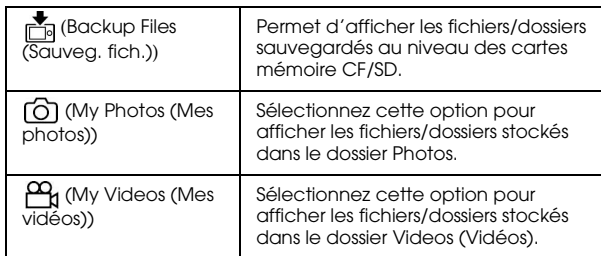

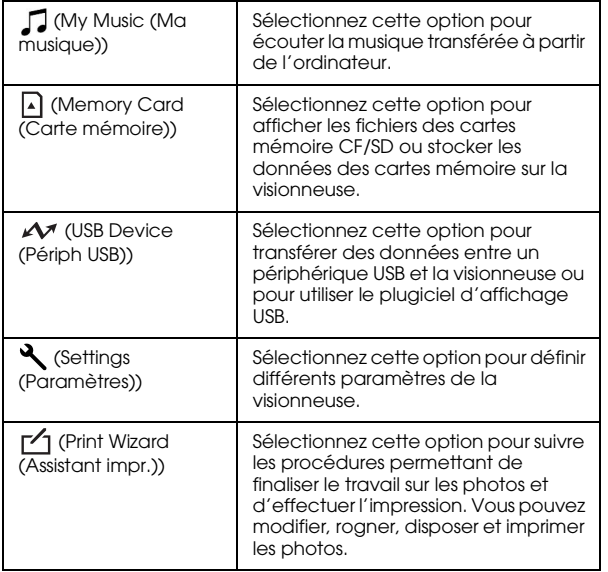

# <span id="page-12-0"></span>*Installation des logiciels*

La visionneuse utilise les logiciels suivants.

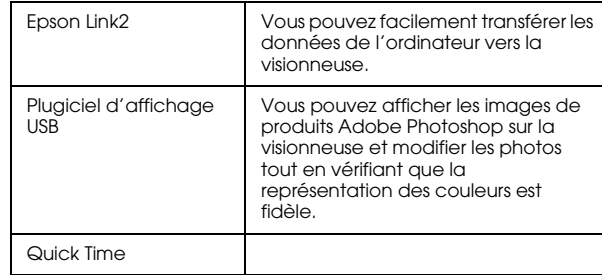

# <span id="page-12-1"></span>*Configuration système requise pour l'ordinateur*

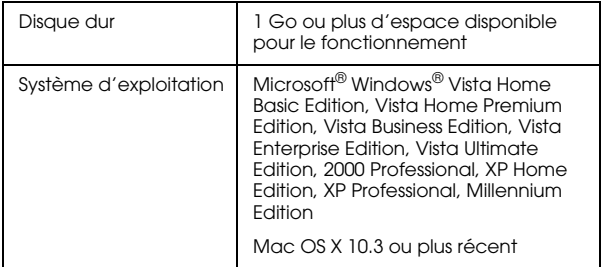

### *Remarque :*

<span id="page-13-0"></span>*Si vous souhaitez installer le plugiciel d'affichage USB, votre ordinateur doit déjà disposer d'au moins un des produits suivants :*

*Photoshop CS\*, Photoshop CS2, Photoshop CS3, Photoshop Elements 4.0, Photoshop Elements 5.0\*, Photoshop Elements 6.0\*.*

*[\\* Windows uniquement](#page-26-3)*

# *Procédure d'installation*

Connectez la visionneuse à l'ordinateur, puis installez les logiciels nécessaires. Pour plus de détails au sujet de la connexion de l'ordinateur, reportez-vous à la section « Transfert vers l'ordinateur » à la page 27.

### *Remarque :*

- ❏ *Ne supprimez pas le programme d'installation (fichier EXE/DMG) du disque dur de la visionneuse.*
- ❏ *Nous vous recommandons de sauvegarder le programme d'installation sur votre ordinateur.*
- ❏ *Vous devez disposer des droits d'administrateur pour installer les logiciels.*

### **Utilisateurs de Windows**

- 1. Connectez la visionneuse à l'ordinateur.
- 2. Cliquez sur Start (Démarrer), sélectionnez My Computer (Poste de travail) (ou Computer (Ordinateur)), puis double-cliquez sur l'icône du disque dur de la visionneuse.
- 3. Copiez l'icône P\_XXXX\_WIN\_SOFTWARE sur votre ordinateur.

### *Remarque :*

*P\_XXXX correspond au nom de modèle de la visionneuse.*

- 4. Double-cliquez sur l'icône P\_XXXX\_WIN\_SOFTWARE.
- 5. Sélectionnez Desktop (Bureau) pour la destination des fichiers décompressés et cliquez sur Yes (Oui).

### *Remarque :*

*Sous Windows Vista, si la fenêtre de contrôle du compte utilisateur s'affiche, cliquez sur* Continue (Continuer)*.* 6. Dans l'écran d'installation des logiciels, cliquez sur Easy Install (Installation facile).

### *Remarque :*

*Si le programme vous demande de sélectionner une langue, sélectionnez la langue que vous souhaitez utiliser.*

- 7. Lorsque l'écran du contrat de licence du logiciel s'affiche, lisez les conditions et cliquez sur Agree (Accepter).
- 8. Sélectionnez votre pays et suivez les instructions qui s'affichent à l'écran.
- 9. Lorsqu'un message indiquant que l'installation est terminée s'affiche, cliquez sur Exit (Quitter) ou Restart Now (Redémarrer maintenant).

### *Remarque :*

*Si l'option* Restart Now (Redémarrer maintenant) *s'affiche, cliquez sur ce bouton pour redémarrer l'ordinateur.*

### **Utilisateurs de Macintosh**

- 1. Connectez la visionneuse à l'ordinateur.
- 2. Double-cliquez sur l'icône du disque dur de la visionneuse située sur le bureau.

3. Copiez P\_XXXX\_MAC\_SOFTWARE.DMG sur votre ordinateur.

### *Remarque :*

*P\_XXXX correspond au nom de modèle de la visionneuse.*

4. Double-cliquez sur P\_XXXX\_MAC\_SOFTWARE.DMG.

- 5. Double-cliquez sur l'icône Mac OS X.
- 6. Dans l'écran d'installation des logiciels, cliquez sur Easy Install (Installation facile).

### *Remarque :*

*Si le programme vous demande de sélectionner une langue, sélectionnez la langue que vous souhaitez utiliser.*

- 7. Lorsque l'écran du contrat de licence du logiciel s'affiche, lisez les conditions et cliquez sur Agree (Accepter).
- 8. Sélectionnez votre pays et suivez les instructions qui s'affichent à l'écran.

Si la fenêtre d'authentification s'affiche, cliquez sur l'icône de la clé, saisissez le nom et le mot de passe de l'administrateur et cliquez sur OK.

9. Lorsqu'un message indiquant que l'installation est terminée s'affiche, cliquez sur Exit (Quitter) ou Restart Now (Redémarrer maintenant).

### *Remarque :*

*Si l'option* Restart Now (Redémarrer maintenant) *s'affiche, cliquez sur ce bouton pour redémarrer l'ordinateur.*

# *Chapitre 2*

# <span id="page-16-0"></span>*Transfert de données vers la visionneuse*

Vous pouvez transférer les données prises à l'aide d'un appareil photo numérique vers la visionneuse.

# <span id="page-16-2"></span><span id="page-16-1"></span>*Transfert à partir des cartes mémoire CF/SD*

1. Insérez les cartes mémoire en orientant le côté avec l'étiquette vers l'écran de la visionneuse.

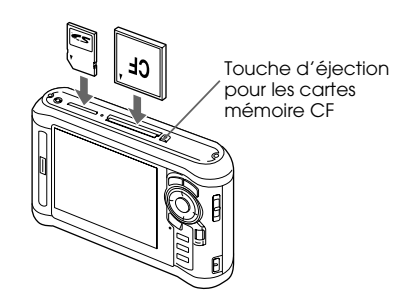

### *Remarque :*

❏ *Selon l'écran affiché lors de l'insertion de la carte mémoire, ignorez l'étape 2.*

- ❏ *La visionneuse peut simultanément contenir une carte mémoire CF et une carte mémoire SD, chacune chargée dans son emplacement.*
- ❏ *Afin d'éviter toute détérioration, veillez à utiliser la visionneuse en appuyant sur la touche d'éjection.*
- 2. Sélectionnez A Memory Card (Carte mémoire) au niveau de l'écran Home, à l'aide des touches  $\triangle$  /  $\nabla$ , puis appuyez sur  $\circledcirc$ .

### *Remarque :*

*Selon l'écran affiché lors de l'insertion de la carte mémoire, ignorez l'étape 2.*

3. Au niveau de l'écran Memory Card (Carte mémoire), sélectionnez CF Memory Card Backup (Sauvegarde de la carte mémoire CF) ou SD Memory Card Backup (Sauvegarde de la carte mémoire SD) à l'aide des touches  $\wedge/\nabla$ .

4. Appuyez sur  $\circledcirc$  pour lancer la copie.

Une fois la copie terminée, les données sauvegardées sont automatiquement affichées.

- 5. Assurez-vous que le voyant Accès est éteint avant de retirer les cartes mémoire.
- 6. Pour les cartes mémoire CF, appuyez deux fois sur la touche d'éjection. Pour les cartes mémoire SD, appuyez légèrement sur la carte mémoire, puis relâchez. La carte mémoire sera alors éjectée et vous pourrez la retirer complètement.

### *Remarque :*

- ❏ *Chargez complètement la batterie avant de copier les données. Si la charge de la batterie est faible, connectez l'adaptateur secteur. Le transfert est annulé si l'alimentation de la visionneuse est déconnectée lors de l'opération.*
- ❏ *La copie de 1 Go de données nécessite environ deux minutes ou plus selon la carte mémoire utilisée.*

### **Types de cartes mémoire prises en charge**

Carte mémoire CF (CompactFlash) (Type2 et 3.3 V, Micro Drive inclus)

Carte mémoire SD (2 Go maximum), carte SD haute capacité

Carte MultiMedia, carte MultiMedia Plus

Un adaptateur disponible dans le commerce est nécessaire dans le cadre de l'utilisation d'autres cartes mémoire (miniSD, microSD, RS-MMC, Memory Stick Duo, Memory Stick PRO Duo, xD-Picture Card, etc.). Pour plus de détails, contactez notre service clientèle.

# <span id="page-18-0"></span>*Transfert à partir d'un appareil photo numérique*

Vous pouvez transférer vers la visionneuse les données d'appareils photo numériques qui prennent en charge les caractéristiques de stockage de masse USB.

# <span id="page-18-1"></span>*Connexion de l'appareil photo numérique*

1. Connectez l'adaptateur secteur à la visionneuse.

### *Remarque :*

*Si le niveau d'énergie de la batterie de l'appareil photo numérique est faible, connectez l'adaptateur secteur.*

- 2. Ouvrez le couvercle latéral supérieur de la visionneuse et connectez un câble USB au connecteur hôte (standard A). Connectez l'autre extrémité du câble à l'appareil photo numérique.
- 3. Mettez la visionneuse et l'appareil photo numérique sous tension.

### *Remarque :*

❏ *Utilisez le câble USB fourni avec l'appareil photo dans le cadre de la connexion.*

- ❏ *Ne connectez pas des éléments aux deux interfaces USB de la visionneuse (hôte standard A et esclave mini B) à la fois, vous risquez de provoquer des anomalies de fonctionnement.*
- ❏ *Ne touchez pas à l'interface du connecteur esclave mini B lors du transfert de données USB.*

# <span id="page-18-2"></span>*Copie des données*

Vous pouvez transférer l'ensemble des données d'un appareil photo numérique vers la visionneuse en une seule opération.

- 1. Sélectionnez  $\mathcal M$  USB Device (Périph USB) au niveau de l'écran Home, à l'aide des touches  $\wedge / \nabla$ , puis appuyez sur  $\circledcirc$ .
- 2. Sélectionnez Connect to USB Device (Connect. au périph. USB) au niveau de l'écran Home, à l'aide des touches  $\triangle$  /  $\nabla$ , puis appuyez sur  $\circledcirc$ .

3. Si vous souhaitez transférer toutes les données, sélectionnez Backup USB device to Viewer (Sauveg périph USB vers visionneuse) à l'aide des touches  $\triangle$  /  $\nabla$ , puis appuyez sur  $\circledcirc$ . Si vous souhaitez sélectionner et copier des données spécifiques, sélectionnez Browse USB device (Parc. périph USB) à l'aide des touches  $\triangle/\nabla$ , puis appuyez sur  $\circledast$ .

### *Remarque :*

- ❏ *La connexion de l'appareil photo numérique via un concentrateur USB n'est pas prise en charge.*
- ❏ *La durée du transfert varie en fonction de l'appareil photo numérique utilisé. Le transfert de 1 Go de données nécessite généralement trois minutes.*

# *Affichage des images*

Vous pouvez afficher et modifier des images sur la visionn[euse.](#page-23-1)

# *Affichage des photos et des vidéos*

1. Sélectionnez **B**ackup Files (Sauveg. fich.), [6] My Photos (Mes photos) ou  $P_1$  My Videos (Mes vidéos) au niveau de l'écran Home, à l'aide des touches  $\triangle$  /  $\nabla$ , puis appuyez sur  $\triangleright$ .

### *Remarque :*

❏ *Appuyez sur pour afficher les sous-dossiers du dossier. Lorsqu'un sous-dossier est affiché sur la droite, vous pouvez facilement naviguer dans la structure de dossiers en sélectionnant un dossier à l'aide des touches*  $\land$  / $\lor$  *et en appuyant ensuite sur . Si le dossier ne contient pas de sous-dossiers, aucun élément ne s'affiche sur la droite.*

- ❏ *Le logiciel Epson Link2 vous permet de transférer facilement les données de votre ordinateur vers le dossier Mes photos ou Mes vidéos. Vous pouvez procéder à la copie à partir du dossier Backup Files (Sauveg. fich.) de la visionneuse. Pour plus de détails, reportez-vous à la section « Copie/déplacement de fichiers et de dossiers » à la page 24.*
- 2. Sélectionnez un dossier à afficher à l'aide des touches  $\triangle / \triangledown / \triangle / \triangleright$ , puis appuyez sur  $\circledcirc$ .
- 3. Sélectionnez un fichier à afficher à l'aide des touches  $\triangle$  /  $\nabla$  /  $\triangle$  /  $\triangleright$  , puis appuyez sur  $\otimes$  pour procéder à la lecture.

### *Remarque :*

*Lors de l'affichage des photos, appuyez sur*  $\triangleright$  *pour afficher l'image suivante ou sur pour afficher l'image précédente.*

# $rac{3}{2}$ م<br>-<br>1 3**Français**

### **Formats de fichiers photo/vidéo pris en charge**

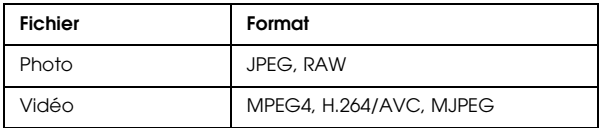

### *Remarque :*

*Pour plus de détails sur les formats de fichiers pris en charge, reportez-vous au Guide d'utilisation.*

# *Affichage des écrans de contenu*

Vous pouvez modifier le mode d'affichage des fichiers et des dossiers en appuyant sur **Display**. Appuyez sur Display pour afficher l'écran de 12 miniatures, l'écran de 64 miniatures, puis l'écran de la liste détaillée.

Les informations de paramétrage relatives aux fichiers et aux dossiers sont affichées sous la forme d'icônes.

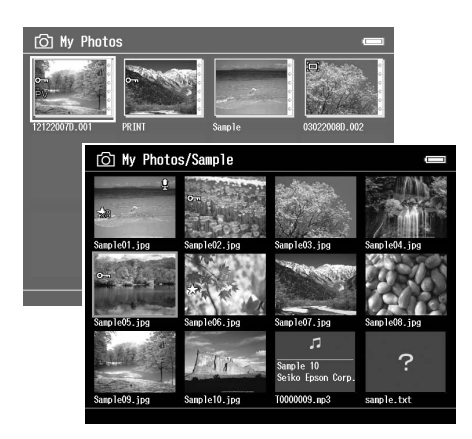

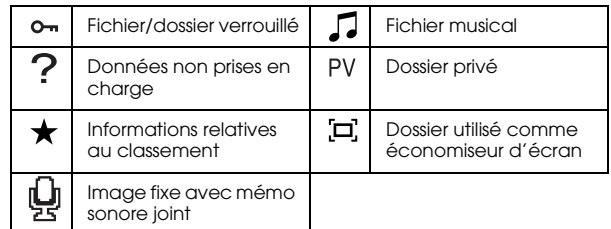

### *Remarque :*

*Pour plus de détails sur les icônes de l'écran, reportez-vous au Guide d'utilisation.*

# *Affichage des informations*

Lors de l'affichage d'une photo ou d'une vidéo, appuyez sur **Display** pour afficher les informations relatives à la photo ou à la vidéo.

Pour les fichiers photo, appuyez une fois sur **Display** pour afficher les informations de base, les informations Exif avec histogrammes ou l'aperçu de surexposition ou de sous-exposition.

Les informations relatives à la progression des fichiers vidéo sont affichées en premier. Vous pouvez activer l'affichage des informations relatives aux fichiers (comme présenté ci-dessous) en appuyant de nouveau sur Display.

### *Zoom sur une photo*

Appuyez sur  $\bigoplus$  pour effectuer un zoom avant sur une photo affichée en plein écran. Maintenez la touche enfoncée pour effectuer un zoom encore plus important sur la photo. Les touches  $\triangle/\nabla/\triangle$  /  $\triangleright$  vous permettent de naviguer dans la photo faisant l'objet d'un zoom.

## <span id="page-22-0"></span>*Opérations de base lors de la lecture de vidéos*

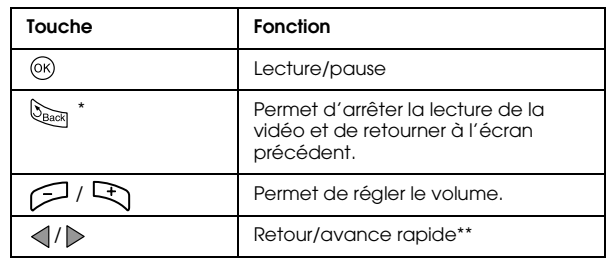

- Si vous appuyez sur **LEACK** pour arrêter la lecture, la visionneuse mémorise l'emplacement d'arrêt de la lecture. Lorsque la lecture redémarre, elle reprend trois secondes avant l'emplacement d'arrêt de la lecture. Si vous souhaitez lire la vidéo depuis le début, appuyez sur <sub>(Menu</sub>), sélectionnez Play Settings (Paramètres de lecture) (le cas échéant), Play from Beginning (Lire depuis le début), puis appuyez sur la touche (x) (cette fonction ne peut être utilisée lorsque la durée totale de lecture de la vidéo est équivalente ou inférieure à une minute, la fonction de reprise ne peut être utilisée avec certains fichiers vidéo).
- La vitesse de retour et d'avance rapide augmente si vous appuyez plusieurs fois sur les touches  $\langle | \rangle$  lors du retour/de l'avance rapide (la fonction de retour/d'avance rapide ne peut être utilisée avec certains fichiers vidéo).

# <span id="page-23-0"></span>*Gestion des fichiers et des dossiers*

# <span id="page-23-1"></span>*Copie/déplacement de fichiers et de dossiers*

- 1. Mettez le fichier ou le dossier que vous souhaitez copier ou déplacer en surbrillance.
- 2. Appuyez sur <sub>Menu</sub> pour afficher le menu contextuel, sélectionnez Copy/Move (Copier/déplacer) à l'aide des touches  $\triangle$  /  $\nabla$ , puis appuyez sur  $\circledcirc$  ou  $\triangleright$ .
- 3. Sélectionnez Select and Copy Files (Sélect. et copier fichiers) ou Select and Move Files (Sélect. et dépl. les fichiers) à l'aide des touches  $\triangle / \nabla$ , puis appuyez sur  $\circledcirc$ .

### *Remarque :*

*Si vous ne souhaitez copier ou déplacer qu'un seul fichier, sélectionnez* Copy this File (Copier ce fichier) *ou*  Move this File (Déplacer ce fichier)*.*

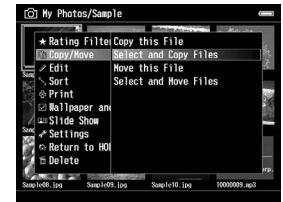

4. Utilisez les touches  $\triangle / \nabla / \triangleleft / \triangleright$  et  $\bigstar$  pour activer les cases à cocher des fichiers ou des dossiers que vous souhaitez copier ou déplacer et appuyez sur pour terminer.

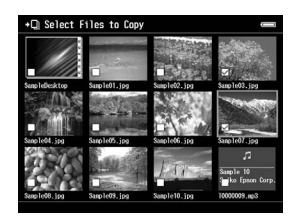

5. Sélectionnez un dossier à copier ou déplacer à l'aide des touches  $\triangle / \nabla / \triangle \angle / \triangleright$ , puis appuyez sur  $\circledcirc$ .

# <span id="page-24-0"></span>*Suppression des fichiers et des dossiers*

- 1. Mettez le fichier ou le dossier que vous souhaitez supprimer en surbrillance.
- 2. Appuyez sur  $M$ <sub>menu</sub> pour afficher le menu contextuel, sélectionnez Delete (Supprimer) à l'aide des touches  $\wedge / \nabla$ , puis appuyez sur  $\omega$ .
- 3. Utilisez les touches  $\triangle / \triangledown / \triangle \triangle / \triangleright$  et  $\bigstar$  pour activer les cases à cocher des fichiers ou des dossiers que vous souhaitez supprimer et appuyez sur ® pour terminer.

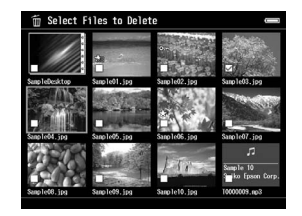

4. Lorsque la boîte de dialogue de confirmation s'affiche, sélectionnez Yes (Oui) à l'aide des touches  $\wedge/\nabla$  et appuyez sur  $\circledcirc$  pour terminer.

# <span id="page-24-1"></span>*Protection des fichiers et des dossiers*

Vous pouvez verrouiller le fichier ou le dossier sélectionné. Lorsqu'un fichier ou un dossier est verrouillé, l'icône  $\bullet$  s'affiche et ne peut être supprimée ou pivotée.

- 1. Mettez le fichier ou le dossier que vous souhaitez verrouiller en surbrillance.
- 2. Appuyez sur Menu pour afficher le menu contextuel, sélectionnez Edit (Modifier) à l'aide des touches  $\wedge$  /  $\nabla$ , puis appuyez sur  $\circledcirc$  ou  $\triangleright$ .
- 3. Sélectionnez Lock/Unlock (Verrouiller/déverrouiller) à l'aide des touches  $\wedge$  /  $\nabla$ , puis appuyez sur  $\circledcirc$ .

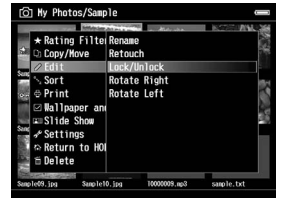

4. Utilisez les touches  $\triangle / \triangledown / \triangle / \triangleright$  et  $\bigstar$  pour activer les cases à cocher des fichiers ou des dossiers que vous souhaitez verrouiller et appuyez sur  $\circledR$  pour terminer. Les cases à cocher des fichiers ou dossiers déjà verrouillés sont activées. Si vous appuyez sur , la case à cocher est désactivée et le fichier ou le dossier est alors déverrouillé.

### *Remarque :*

*Le fichier ou le dossier reste verrouillé jusqu'à ce que vous le déverrouilliez, et ce, même si vous mettez la visionneuse hors tension.*

# <span id="page-25-1"></span><span id="page-25-0"></span>*Filtrage des photos à l'aide de classements*

Lorsque les photos disposent d'un classement, vous pouvez filtrer leur affichage en fonction du nombre d'étoiles. Appuyez sur Menu au niveau de l'écran des miniatures ou de la liste, puis utilisez l'option Rating filter (Filtre de classement) pour sélectionner le nombre d'étoiles des photos que vous souhaitez afficher. Procédez comme suit pour joindre un classement à une photo.

Une fois un fichier photo sélectionné, appuyez sur  $\bigstar$ . Le classement des photos peut être compris entre une et cinq étoiles.

### *Remarque :*

- ❏ *Seuls les fichiers image JPEG et RAW peuvent faire l'objet d'un classement.*
- ❏ *Vous ne pouvez pas classer les données d'un périphérique USB ou d'une carte mémoire.*
- ❏ *Si un fichier photo bénéficie du classement cinq étoiles, le fait d'appuyer sur*  $\bigstar$  *entraîne la suppression du classement.*
- ❏ *Les dossiers sont toujours affichés après le filtrage.*
- ❏ *Les fichiers ne disposant pas du format JPEG ou RAW ne sont pas affichés après le filtrage.*
- ❏ *Pour modifier un fichier classé à l'aide de Adobe Bridge, reportez-vous au Guide d'utilisation en ligne de Epson Link2.*

# <span id="page-26-0"></span>*Sauvegarde de données à partir de la visionneuse*

Vous pouvez transférer les données de la visionneuse vers l'ordinateur. Veillez à sauvegarder les données importantes.

# <span id="page-26-1"></span>*Transfert vers des périphériques de stockage USB*

Vous pouvez transférer les données vers d'autres périphériques USB. Pour plus de détails, reportez-vous au Guide d'utilisation.

Vous pouvez utiliser les périphériques de stockage USB suivants, capables de procéder à des opérations de copie : disques durs externes, lecteurs de CD/DVD, mémoires USB, lecteurs/graveurs de cartes et visionneuses de stockage multimédia Epson.

# <span id="page-26-3"></span><span id="page-26-2"></span>*Transfert vers l'ordinateur*

Avant de procéder au transfert, installez le logiciel Epson Link2.

1. Connectez l'adaptateur secteur.

- 2. Mettez la visionneuse et l'ordinateur sous tension.
- 3. Ouvrez le couvercle du connecteur USB et connectez le câble USB à la visionneuse. Connectez ensuite l'autre extrémité du câble USB à l'ordinateur.

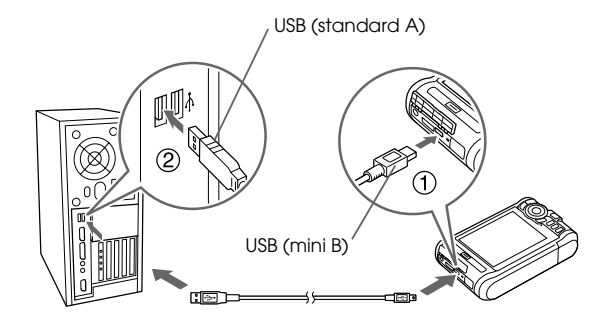

4. Appuyez sur  $\bigstar$  au niveau de l'écran Home.

### *Remarque :*

*Vous pouvez également procéder à la connexion en sélectionnant* USB Device (Périph USB)*.*

5. Une fois la connexion à l'ordinateur établie, l'écran LCD s'éteint.

### *Remarque :*

- ❏ *Lorsque la visionneuse est connectée à un ordinateur, ne connectez pas le périphérique USB au connecteur hôte standard A et ne touchez pas à l'interface du connecteur.*
- ❏ *Une fois la visionneuse connectée à l'ordinateur, l'écran LCD s'éteint afin d'économiser l'énergie de la batterie, il ne s'agit pas d'une anomalie de fonctionnement.*
- 6. Lancez le logiciel Epson Link2.

### **Pour Windows :**

Cliquez sur Start (Démarrer), pointez vers All Programs (Tous les programmes) (ou Programs (Programmes)) et sélectionnez EPSON. Sélectionnez Epson Link2 et cliquez sur Epson Link2.

Vous pouvez également cliquer sur l'icône de raccourci Epson Link2 située sur le bureau.

### **Pour Macintosh :**

Double-cliquez sur l'icône Epson Link2 dans le dossier Epson Link2.

Seules les données qui n'ont pas encore été sauvegardées sont automatiquement copiées sur l'ordinateur.

7. Déconnectez la visionneuse de l'ordinateur.

### **Pour Windows :**

Cliquez sur Unplug or Eject Hardware (Débrancher ou éjecter le matériel) sur l'écran de l'ordinateur, puis retirez le câble USB.

### **Pour Macintosh :**

Faites glisser l'icône de la visionneuse et les cartes mémoire (si des cartes sont insérées) vers l'icône de la corbeille sur l'écran de votre ordinateur, puis retirez le câble USB.

# *Création d'une impression personnalisée*

Vous pouvez imprimer les photos en suivant les écrans du menu Print Wizard (Assistant impr.), de la modification des photos à leur impression.

# <span id="page-28-0"></span>*Utilisation du menu de l'assistant d'impression*

L'assistant d'impression dispose de six menus adaptés à différents besoins. Reportez-vous au tableau suivant pour plus de détails au sujet de chaque menu.

1. Au niveau de l'écran Home, sélectionnez Print Wizard (Assistant impr.) à l'aide des touches  $\triangle/\nabla$ , puis appuyez sur  $\circledast$ .

### *Remarque :*

*Si la visionneuse contient un travail non imprimé, suivez les instructions affichées à l'écran.*

2. Sélectionnez le menu souhaité à l'aide des touches  $\triangle$  /  $\nabla$ , puis appuyez sur  $\circledcirc$ .

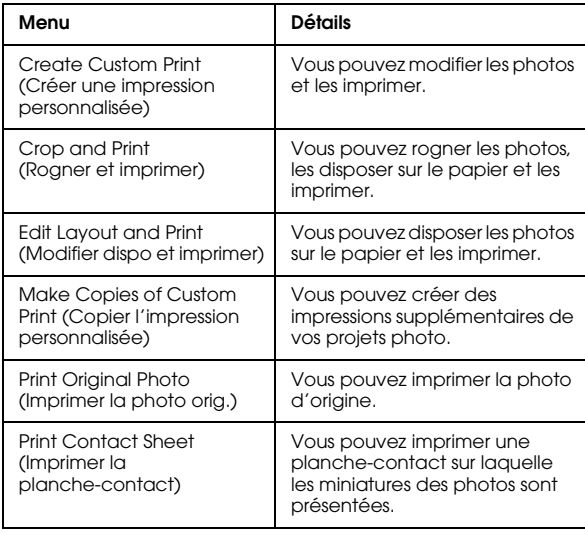

Cette section détaille le fonctionnement simple du menu Create Custom Print (Créer une impression personnalisée).

Pour plus de détails, reportez-vous au Guide d'utilisation.

# *Sélection d'une image*

Sélectionnez l'image (fichier JPEG/RAW) à modifier.

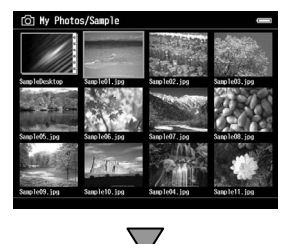

## *Retouche de l'image sélectionnée*

Retouchez l'image. Vous pouvez sélectionner les actuels paramètres ou définir des paramètres manuels.

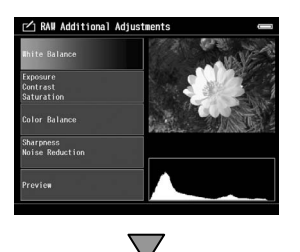

# *Rognage de l'image sélectionnée*

Vous pouvez rogner l'image de manière à créer un format personnalisé. Vous pouvez également rogner l'image à l'aide d'un rapport hauteur/largeur fixe.

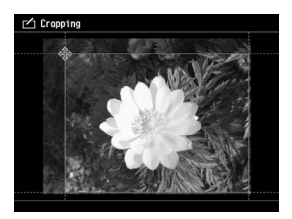

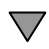

# *Sélection de la disposition d'impression*

Vous pouvez définir la position de l'image sur le papier, la couleur de l'arrière-plan, un filigrane, etc.

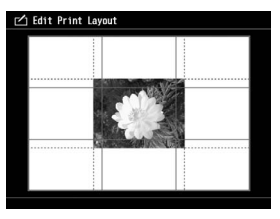

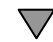

### *Impression des photos*

Vous pouvez procéder à l'impression en connectant directement la visionneuse à une imprimante.

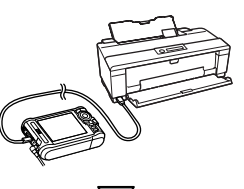

### *Finalisation*

Vous pouvez procéder à l'impression en connectant directement la visionneuse à une imprimante.

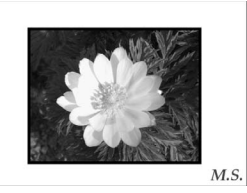

Vous pouvez modifier les images affichées sur l'écran LCD de manière conforme aux résultats de l'impression en réglant la luminosité LCD et la température de couleur.

# *Chapitre 6*

# *Autres fonctions*

La visionneuse propose d'autres fonctions en plus des fonctions présentées dans ce guide. Pour obtenir des détails au sujet de chaque fonction, reportez-vous au Guide d'utilisation.

# *Affichage des images*

### **Animation**

Vous pouvez afficher les photos JPEG et RAW sous forme d'animation.

### **Économiseur d'écran**

Vous pouvez utiliser les photos comme économiseur d'écran.

### **Dossier privé**

Vous pouvez masquer les dossiers sélectionnés de manière à ce que les autres personnes ne puissent pas les voir.

# *Lecture de musique*

### **Liste de lecture**

Vous pouvez créer des listes de lecture sur le logiciel Epson Link2 et sur la visionneuse.

# *Impression directe*

**Impression de photos** Vous pouvez procéder à l'impression directe des images à l'aide d'imprimantes PictBridge.

# *Affichage sur un téléviseur*

### **Sortie AV**

Vous pouvez lire des animations et des vidéos sur un téléviseur.

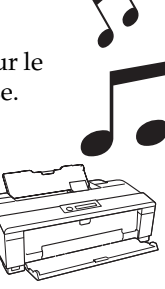

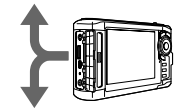

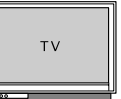

### *Personnalisation des paramètres*

### **Mode des paramètres**

Vous pouvez personnaliser différents paramètres de manière à ce que la visionneuse vous soit plus utile. Sélectionnez Settings (Paramètres) au niveau de l'écran Home.

# <span id="page-33-0"></span>*Dépannage*

# *Problèmes et solutions*

Vous pouvez également vous reporter au Guide d'utilisation pour obtenir des informations de dépannage plus détaillées.

# *Problèmes d'alimenta[tion électrique](#page-7-1)*

### **L'appareil ne se met pas sous tension.**

**[La batterie est-elle insérée co](#page-7-1)rrectement ?**

Assurez-vous que la batterie est correctement installée. Reportez-vous à la section « Mise en charge de la batterie » (page 8).

### **L'énergie de la batterie est-elle épuisée ?**

Chargez la batterie. Reportez-vous à la section « Mise en charge de la batterie » (page 8).

### **Le voyant Charge s'allume en orange.**

**La batterie est-elle insérée correctement ?**

Reportez-vous à la section « Mise en charge de la batterie » (page 8) et insérez la batterie correctement.

### **La visionneuse a-t-elle été placée dans un lieu chaud ?**

Mettez la visionneuse hors tension, déconnectez l'adaptateur secteur, interrompez le chargement et attendez 30 minutes. Reprenez ensuite le chargement en connectant de nouveau l'adaptateur secteur. Si le voyant Charge s'allume toujours en orange, contactez notre assistance clientèle.

### **Impossible d'utiliser les touches de la visionneuse**

**Le commutateur d'alimentation est-il placé au centre ?**

Si le commutateur d'alimentation est réglé sur Hold, placez-le au centre.

# *Réinitialisation de la visionneuse*

Lorsqu'une erreur survient et que des opérations ne peuvent être effectuées, vous pouvez réinitialiser la visionneuse en appuyant sur la touche Reset à l'aide d'un objet pointu comme indiqué ci-dessous.

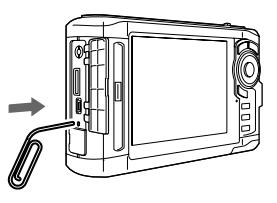

### *Remarque :*

*Évitez d'utiliser des objets fragiles (tels que des crayons, par exemple).*

# <span id="page-34-1"></span><span id="page-34-0"></span>*Formatage des données de la visionneuse*

Vous pouvez supprimer l'ensemble des données de la visionneuse. Les paramètres de la visionneuse ne sont pas supprimés.

### *Remarque :*

*Avant de procéder au formatage, veillez à sauvegarder les données importantes sur un ordinateur, un périphérique mémoire ou un disque dur externe.*

- 1. Connectez l'adaptateur secteur à la visionneuse.
- 2. Mettez le périphérique sous tension en appuyant simultanément sur  $\circledR$  et Menu.
- 3. Sélectionnez Yes (Oui) à l'aide des touches  $\triangle / \nabla$ , puis appuyez sur  $\omega$ .
- 4. Saisissez le mot de passe à quatre chiffres à l'aide des touches  $\triangle$ ,  $\nabla$  et  $\circledcirc$  et appuyez sur  $\circledcirc$  pour terminer.
- 5. Lorsque le message de confirmation du formatage s'affiche, sélectionnez Yes (Oui) à l'aide des touches  $\triangle$  /  $\nabla$  et appuyez sur  $\circledast$ .

6. Mettez le périphérique hors tension lorsqu'un message indiquant que le formatage est terminé s'affiche.